#### eero

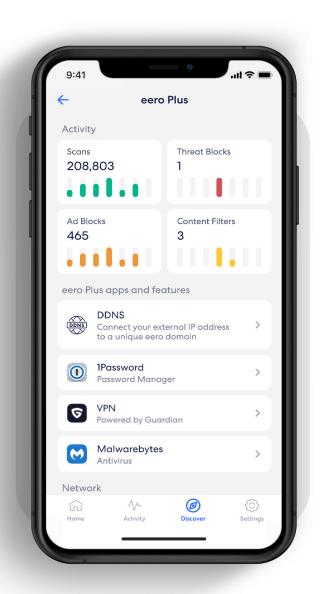

## How-to guide

Getting started with your eero Plus subscription.

INTRODUCTION

# Security and safety for the connected home.

eero Secure adds security and safety services to your eero devices, such as active threat protection and advanced parental controls. It can also give you deeper insights into your network data usage and help improve your browsing experience.

Whether you're setting up eero Secure for the first time or looking to do more, we've got you covered with the steps to set up and use eero Secure.

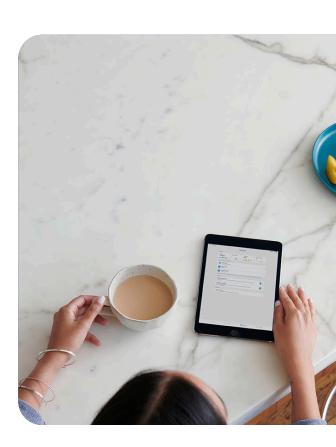

#### Contents

| 1.  | Advanced Security                   | 3  |
|-----|-------------------------------------|----|
| 2.  | Ad Block                            | 4  |
| 3.  | Profiles                            | 5  |
| 4.  | Content Filters (from Discover tab) | 7  |
| 5.  | Content Filters (from Profile)      | 7  |
| 6.  | Block apps                          | C  |
| 7.  | Block & Allow Sites                 | 3  |
| 8.  | eero Internet Backup                | 5  |
| 9.  | Data Usage                          | 6  |
| 10. | Activity Center                     | 7  |
| 11. | Notifications                       | 8  |
| 12. | 1Password                           | 9  |
| 13. | Malwarebytes                        | 22 |
| 14. | VPN powered by Guardian             | 23 |
| 15. | Dynamic DNS                         | 26 |
| 16. | Wifi radio analytics                | 27 |

ADVANCED SECURITY 3

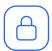

#### **Advanced Security**

Help keep your family safe from accidentally visiting malicious sites that may infect your devices.

Turn on advanced security from the **Discover** tab in your eero mobile app.

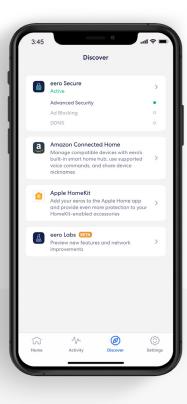

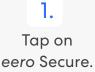

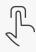

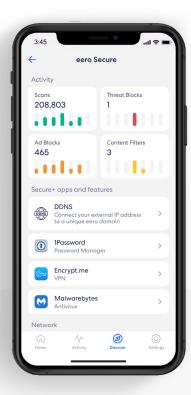

Scroll down to the Security & privacy section.

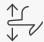

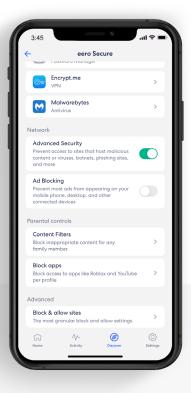

Toggle on Advanced Security.

3.

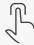

AD BLOCK 4

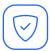

#### Ad Block

Improve your browsing experience by blocking a variety of ads on your devices.

Turn on ad blocking from the **Discover** tab in your eero mobile app.

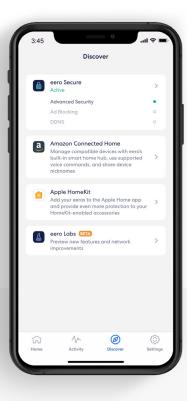

1.

Tap on eero Secure.

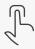

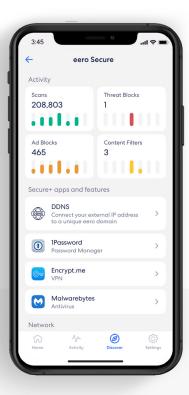

2.

Scroll down to the Security & privacy section.

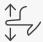

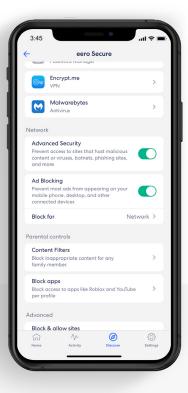

3.

Toggle on Ad Blocking.

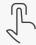

PROFILES

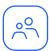

#### **Profiles**

Create profiles so that you can set custom schedules, control internet access, and apply content filters by profile.

Create a profile from the Home tab in the eero mobile app.

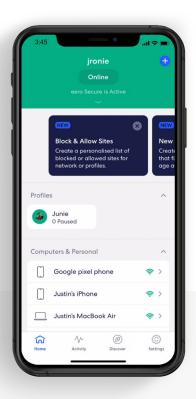

1.

Tap on the + in the top right.

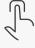

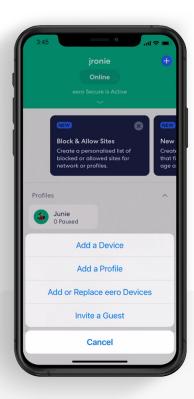

2.

Select Add a Profile from the pop-up menu.

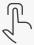

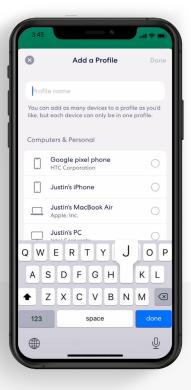

5

3.

Add a profile name.

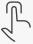

PROFILES

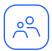

## Profiles (continued)

Create profiles so that you can set custom schedules, control internet access, and apply content filters by profile.

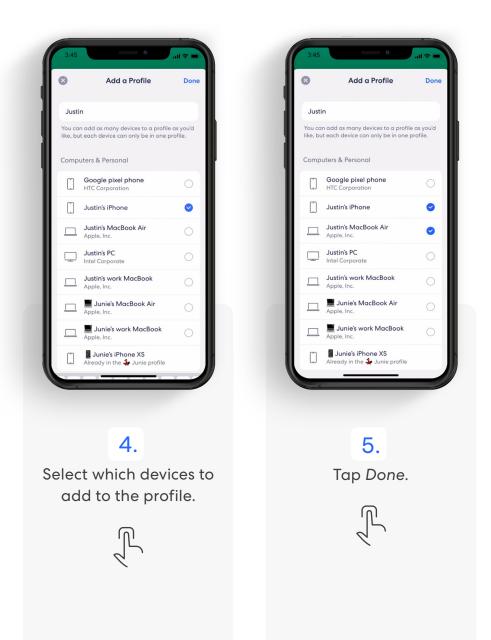

CONTENT FILTERS 7

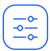

#### **Content Filters**

Set restrictions for designated devices based on preset age ranges or content categories.

Set up content filters from the **Discover** tab in the eero mobile app.

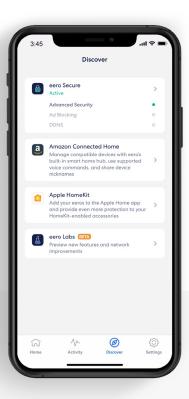

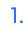

Tap on eero Secure.

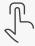

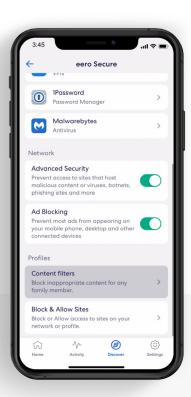

2.

Scroll down to the Parental controls section, and select Content filters.

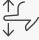

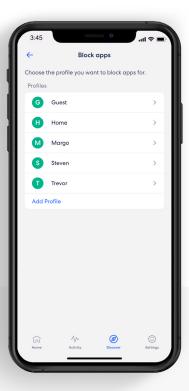

3.

Select the profile for which you want to set up content filters.

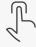

CONTENT FILTERS

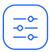

#### Content Filters (continued)

Set restrictions for designated devices based on preset age ranges or content categories.

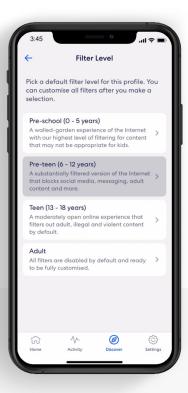

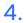

Tap the desired filter template.

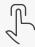

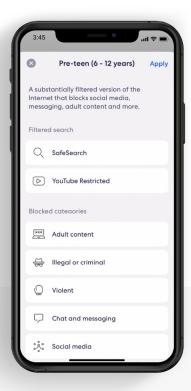

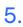

Review options and tap *Apply*.

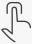

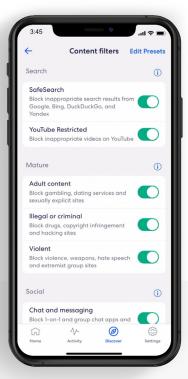

6.

Toggle on/off individual content filter categories as desired.

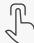

CONTENT FILTERS CONTENT FILTERS

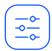

#### Content Filters (continued)

Set up content filters from a **Profile** in the eero mobile app.

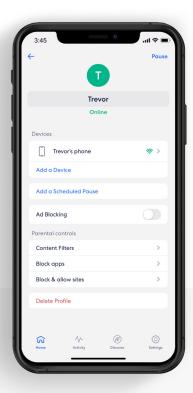

1.

Select Content filters.

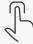

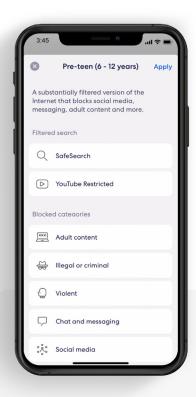

2.

Tap the desired filter template and tap *Apply*.

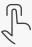

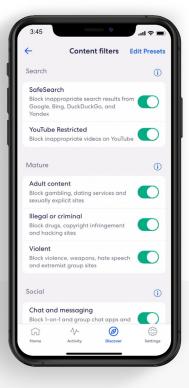

3.

Toggle on/off individual content filter categories as desired.

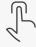

BLOCK APPS 10

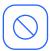

## Block apps

Block select apps for designated profiles.

Set up Block app from the **Discover** tab in the eero mobile app.

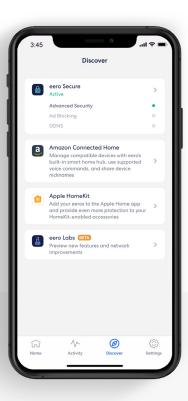

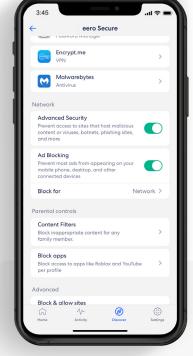

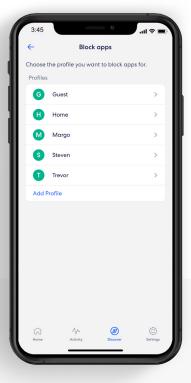

1.

Tap on eero Secure.

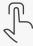

2.

Scroll down to the Parental controls section, and select Block apps.

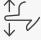

3.

Select the profile for which you want to block apps.

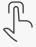

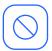

## Block apps (continued)

Block select apps for designated profiles.

Set up Block app from the **Discover** tab in the eero mobile app.

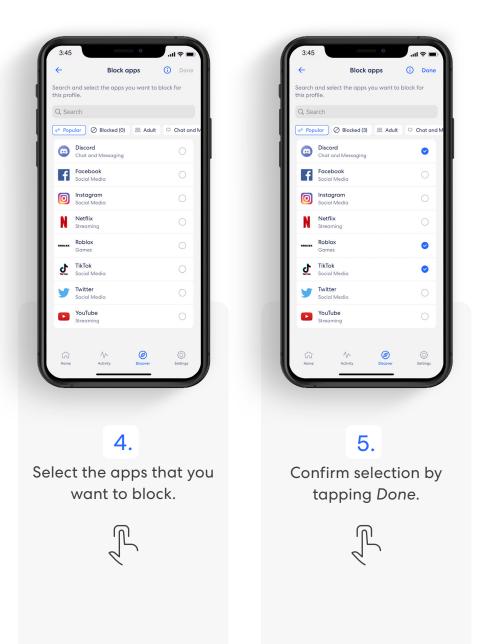

12

**BLOCK APPS** 

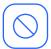

#### Block apps (continued)

Set up content filters from a **Profile** in the eero mobile app.

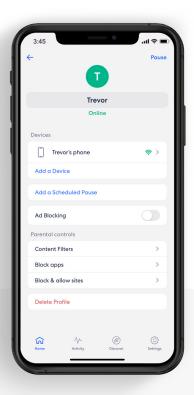

1.

Select Block apps.

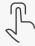

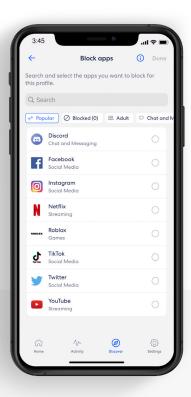

2.

Select the apps that you want to block.

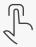

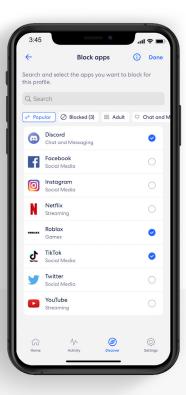

3.

Confirm selection by tapping *Done*.

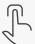

BLOCK & ALLOW SITES 13

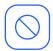

#### **Block & Allow Sites**

Help prevent particular websites from displaying on certain family members' devices.

Add a site to block from the **Discover** tab in the eero mobile app.

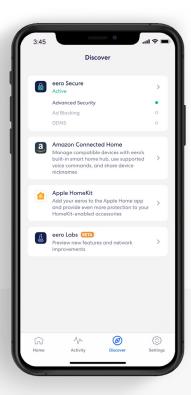

1.

Tap on eero Secure.

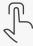

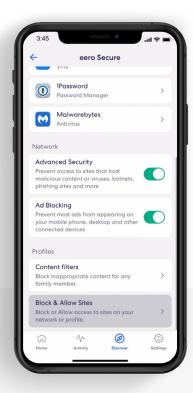

2.

Scroll down to the Parental controls section, and select Block & Allow Sites.

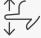

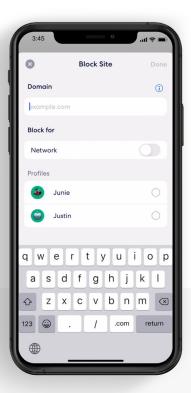

3.

Tap Add Blocked Site.

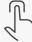

BLOCK & ALLOW SITES 14

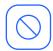

#### Block & Allow Sites (continued)

Help prevent particular websites from displaying on certain family members' devices.

#### For Allowed sites:

To add an allowed site, follow these same steps but toggle to the Allowed tab and select **Add Allowed Site** on Step 3.

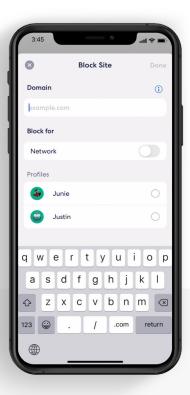

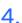

Enter the URL of the website you wish to block and select the *Profile* associated with the blocked site.

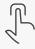

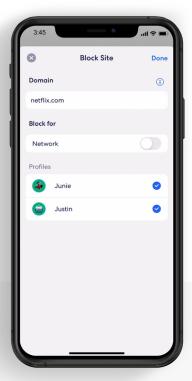

5.

Or select *Network* to block it for all devices on the network.

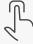

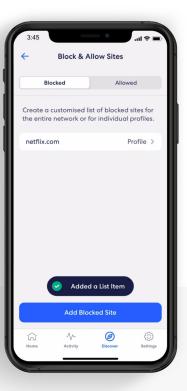

6.

The blocked site now appears in the list with the associated profiles.

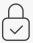

EERO INTERNET BACKUP 15

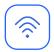

#### eero Internet Backup

Keep your wifi up and running when your wired connection goes down.

Manage eero Internet Backup from the **Home** tab in the eero mobile app.

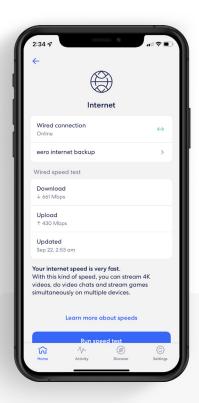

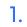

Tap on Internet and select eero Internet Backup.

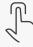

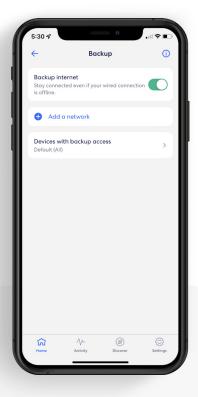

2.

Toggle on eero Internet Backup to turn on.

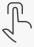

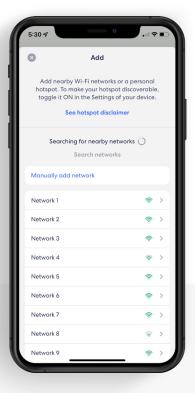

3.

Click on Add a network.
Select your network from
the list and enter your
password.

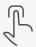

DATA USAGE 16

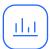

#### Data Usage

View historical data usage by profile or device with daily, weekly, or monthly snapshots.

View data usage activity from the **Activity** tab in the eero mobile app.

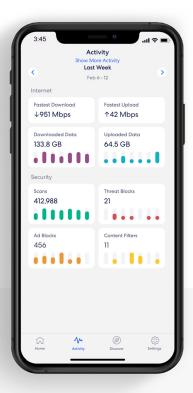

1.

Tap on the
Downloaded or
Uploaded Data block.

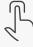

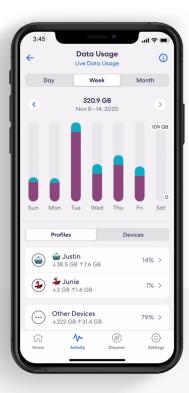

2.

Navigate between
Day, Week, and Month
tabs, and the Profiles and
Devices tabs.

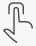

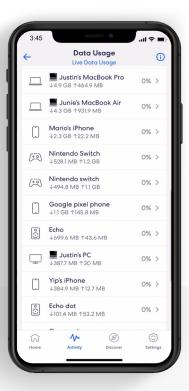

3.

Select a profile or device to view more details.

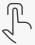

ACTIVITY CENTER 17

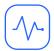

## **Activity Center**

See how many filters eero Secure has performed and how many threats it has blocked.

View scans and threat blocks activity from the **Activity** tab in the eero mobile app.

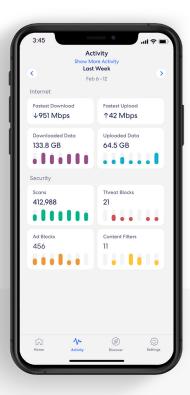

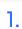

Tap on the Scans or Threat blocks block.

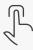

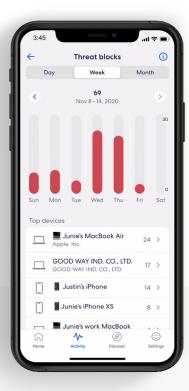

2.

Navigate between the Day, Week, and Month tabs.

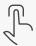

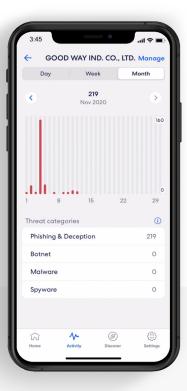

3.

Select a top device to view more details.

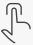

18

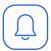

#### **Notifications**

Manage which eero Secure notifications you receive.

Manage notifications from the **Settings** tab in the eero mobile app.

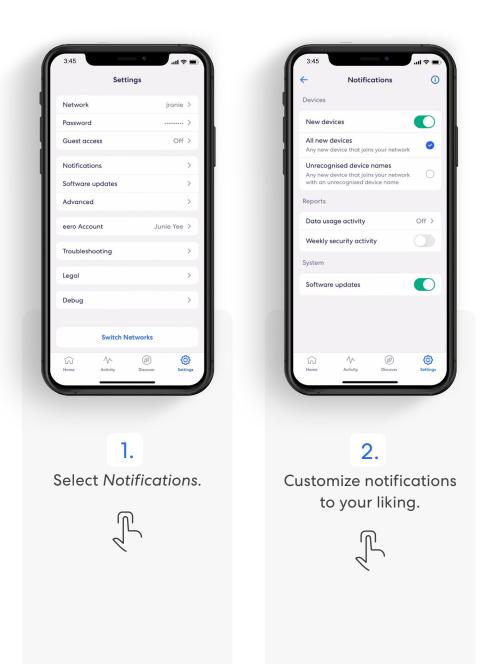

1PASSWORD

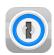

#### 1Password

Activate your 1Password account.

New to 1Password | On desktop

Setup 1Password from the **Account center** at account.eero.com. Log in using your phone number, email, or Amazon account.

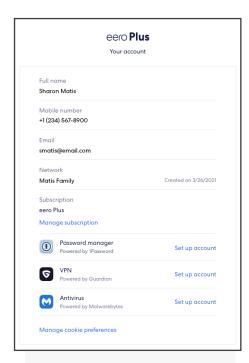

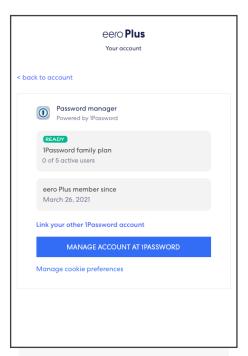

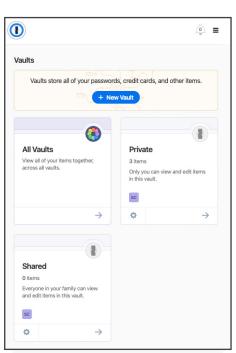

1.
Click on Set up
Account.

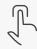

2. Click Create Account.

Follow the steps provided by 1Password via email to register your account.

3.

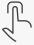

1PASSWORD 20

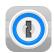

#### 1Password

Activate your 1Password account.

New to 1Password | On mobile

Manage eero Plus features from the **Discover** tab in the eero mobile app.

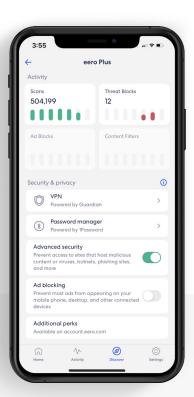

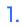

Tap on the eero Plus to enter the eero Plus tab. Tap on Password manager.

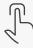

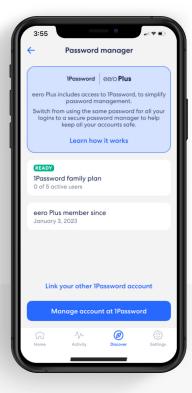

2.

Tap on Manage account at 1Password.

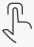

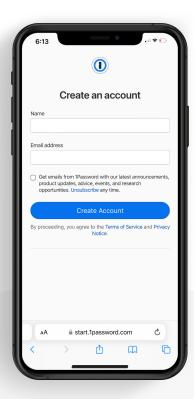

3.

Follow the prompts to sign up for a 1Password account.

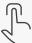

1PASSWORD 21

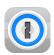

#### 1Password

Activate your 1Password account.

Existing 1Password customer | On mobile

Manage eero Plus features from the **Discover** tab in the eero mobile app.

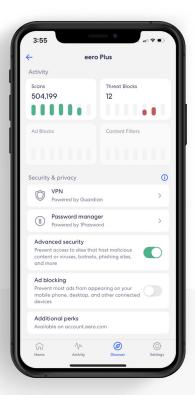

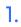

Tap on the eero Plus to enter the eero Plus tab. Tap on Password manager.

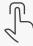

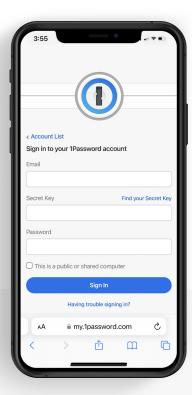

2.

Tap on Link your other
1Password account. Log
into your 1Password
account.

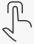

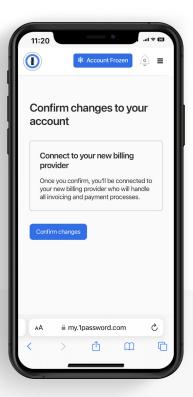

3.

Tap on Confirm changes.

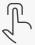

22

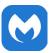

## Malwarebytes

Activate your Malwarebytes account.

New to Malwarebytes

Setup Malwarebytes from the **Account center** at account.eero.com. Login using your phone number, email, or Amazon account.

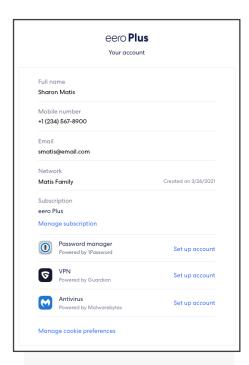

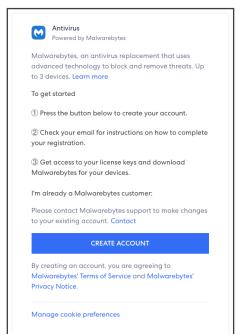

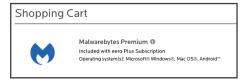

Click on Set up

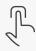

Click Create Account.

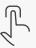

Follow the steps provided by Malwarebyte to register your account.

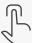

VPN POWERED BY GUARDIAN 23

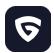

## VPN powered by Guardian

Activate your VPN powered by Guardian account.

Set up VPN powered by Guardian from the **Discover** tab in the eero mobile app.

**Note:** VPN powered by Guardian is currently only visible in the eero app for the network owner and not network admins.

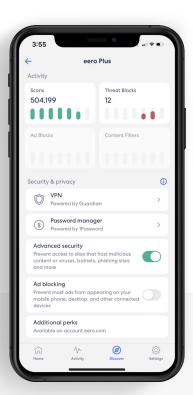

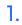

Tap on the eero Plus to enter the eero Plus tab.
Tap on VPN.

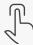

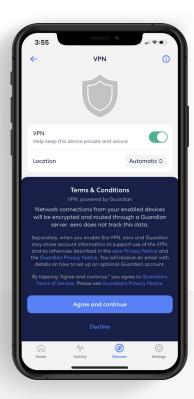

2.

Toggle on the VPN to enable VPN protection.
Review and accept terms.

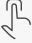

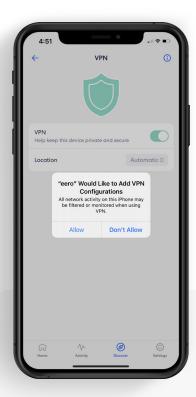

3.

If prompted, allow eero to add VPN configuration on your device.

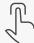

VPN POWERED BY GUARDIAN 24

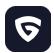

#### VPN powered by Guardian (continued)

Activate your VPN powered by Guardian account.

Set up VPN powered by Guardian from the **Discover** tab in the eero mobile app.

**Note:** VPN powered by Guardian is currently only visible in the eero app for the network owner and not network admins.

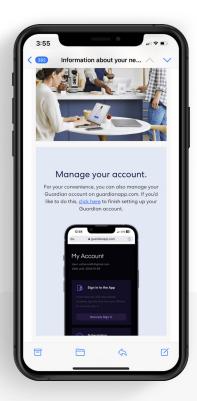

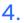

You will receive an email about your Guardian account. To complete registration, click on the link in the email.

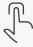

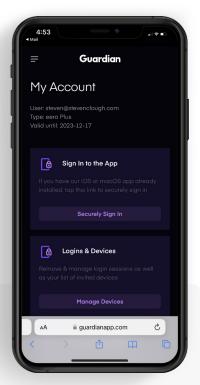

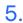

Complete your registration on the Guardian website.

Download the Guardian mobile app from the app store.

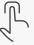

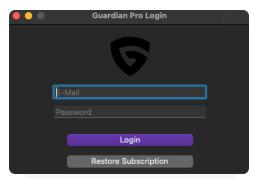

6.

To use on a Mac, log into guardianapp.com and download the desktop app. Log into the desktop app to active VPN on your Mac device.

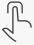

VPN POWERED BY GUARDIAN 25

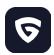

#### VPN powered by Guardian (continued)

Control your VPN powered by Guardian.

**Note:** VPN powered by Guardian is currently only visible in the eero app for the network owner and not network admins.

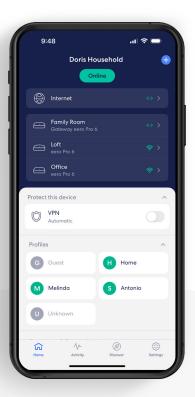

1.

To turn on your VPN, toggle the VPN on from the *Home* tab.

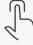

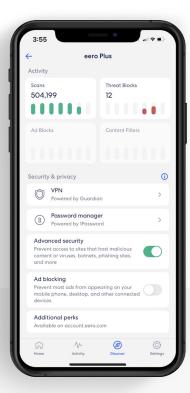

2.

To adjust your VPN settings, go to the eero Plus page in the Discover tab and select VPN.

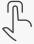

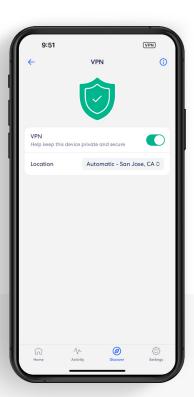

3.

Toggle VPN to turn on/off. Change your location from the dropdown menu.

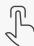

DYNAMIC DNS 26

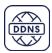

## Dynamic DNS

Remotely access your home devices and content through an easy-to-use URL so that even as your IP address changes, your access does not.

Set up Dynamic DNS from the **Discover** tab in the eero mobile app.

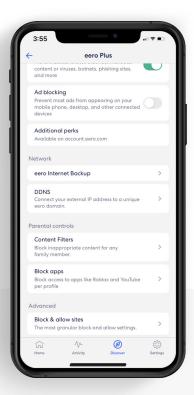

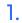

Tap on the eero Plus to enter the eero Plus tab.
Tap on DDNS.

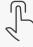

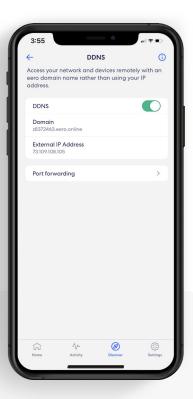

2.

Toggle DDNS to on to activate Dynamic DNS.

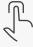

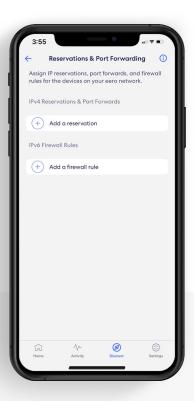

3.

From the DDNS screen, tap Port forwarding to add an IP reservation or firewall rule.

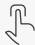

WIFI RADIO ANALYTICS 27

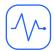

## Wifi radio analytics

View more advanced wireless details like channel busyness, noise floor, and the channels and bandwidth being used by the eero devices on your network.

View wifi radio analytics from the **Home** tab in the eero mobile app.

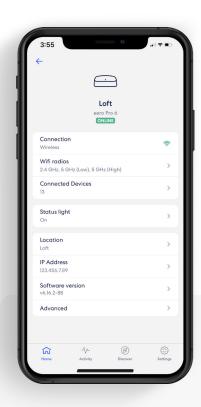

1.

Tap on one of your eero devices to go to the eero details page.

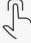

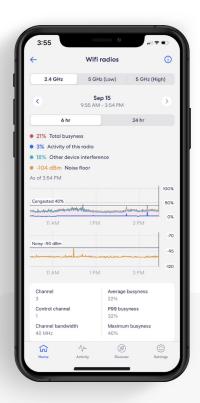

2.

Tap on Wifi radios to view wifi radio analytics.

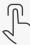

#### eero